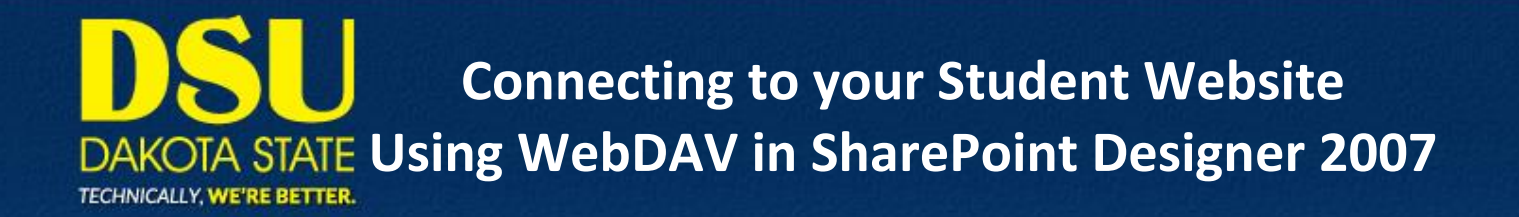

- 1. Begin by opening Microsoft Office SharePoint Designer 2007 (SPD 2007).
	- + Pinned Apps Game Library Bookmarks Control Panel Jddevos Radio Stat nread mail  $\alpha$ القارصا Data View Task Panes Wind Eile Edit View Insert Format Tools Table Site **De** Page D  $New...$ • (Default Size)  $\overline{\text{Ctrl+O}}$ Open... **Dall** Web Site...  $\begin{array}{|c|c|}\n\hline\n\hline\n\end{array}$ Open Site... **B** HTML .<br>http://www.w3.org/1979-XHTML-1.0-Transitional//EN\*-"http://www.w3.org/TR/xhtml1/DTD/xhtml1-transitional.<br>http://www.w3.org/1999/xhtml">  $C$ lose ASPX **Tags**  $\equiv$  <div> Close Site A CSS  $\frac{1}{2}$  <span>  $\overline{\mathbf{a}}$  Save  $Ctrl+S$  $\boxed{\square}$  Eol Break<br>El Break<br>El Horizontal Line **N** Save As... <meta http-equiv="Content-Type" content="text/html; charset=utf-8" /><br><title>Untitled 1</title><br></html> Saye All **X** Image Reset to Site Definition **III** Inline Frame <body> Europen<br>T. Paragraph Detach from Page Layout li<br><mark>li</mark> </body>  $\frac{1}{\text{Publish Site...}}$ Form Controls<br>Advanced Butto Import<br>Export 12<br>13 <mark></html></mark>  $\rightarrow$ Preview in <u>B</u>rowser Form Group Box Print Properties. Apply Styles<br>Apply Styles<sup>-</sup>Manage Styles  $\Box$  x Recent Eiles AA New Style. **Recent Sites** All Attach Styk  $\times$  Egit ct CSS st Visual Aids: On Style Application: Auto 317 by XHTML 1.0 T CSS a lo la le La  $5100$
- 2. With SPD 2007 open, go to File->New->Web Site

3. In the 'Web Site' tab, select 'General' and 'Import Web Site Wizard'. In the 'Specify the location of

the new Web Site', specify a file path to where you want the local copy of your site. Click 'OK'.

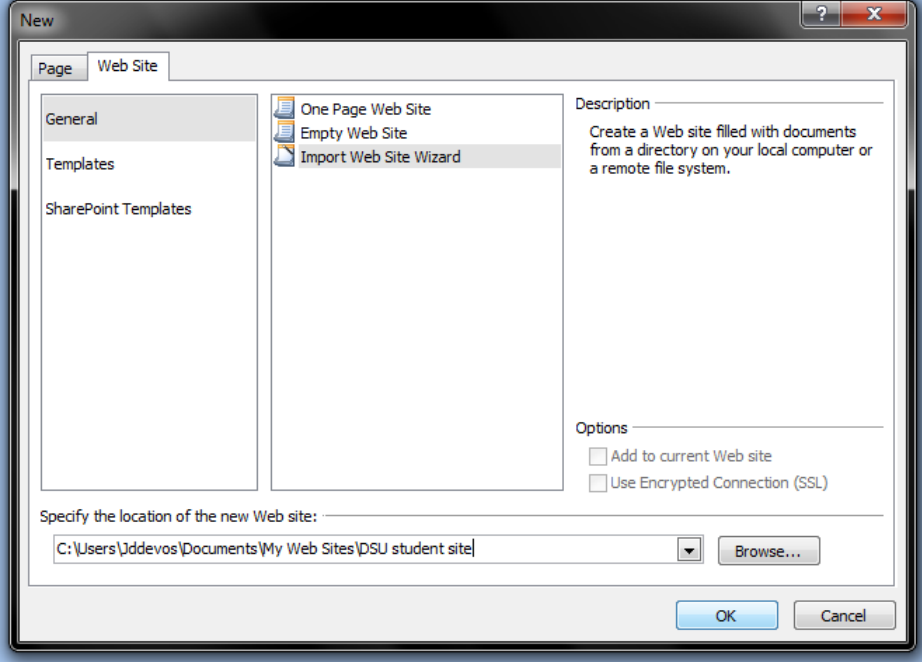

**Connecting to your Student Website Using WebDAV in SharePoint Designer 2007** TECHNICALLY, WE'RE BETTER.

4. Select WebDav from the list, and enter your student website url in the 'Web Site Location' box. Then

click 'Next'.

Check<http://www.students.dsu.edu/WhatIsMyWebAddress.htm> if you don't know your web address.

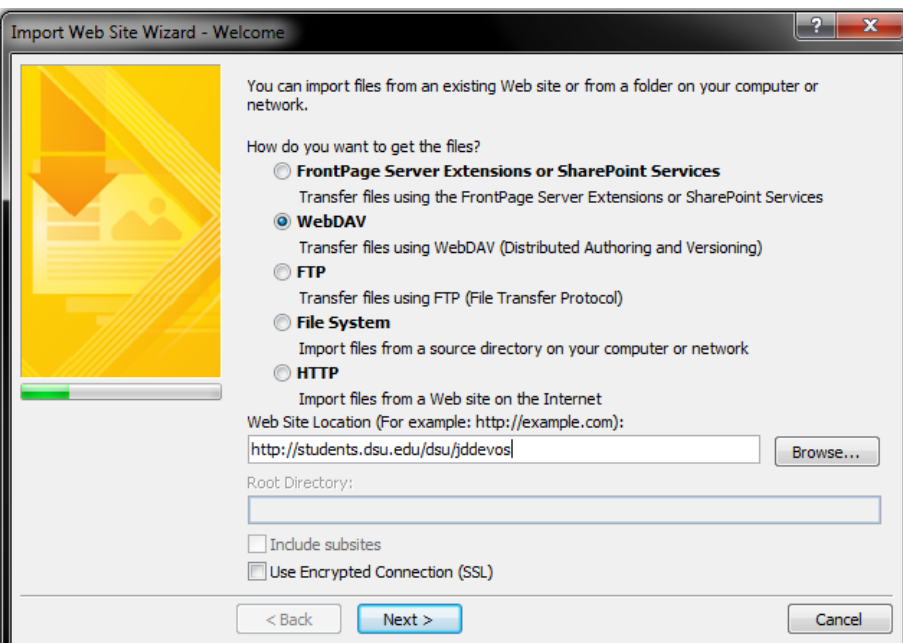

5. Sign in using your university username and password.

If you don't know your login, visit <http://students.dsu.edu/WhatIsMyLogin.htm>

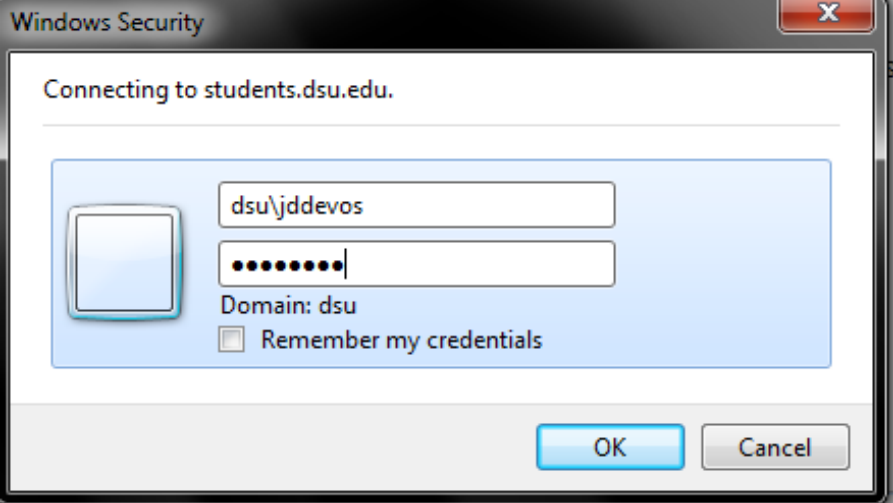

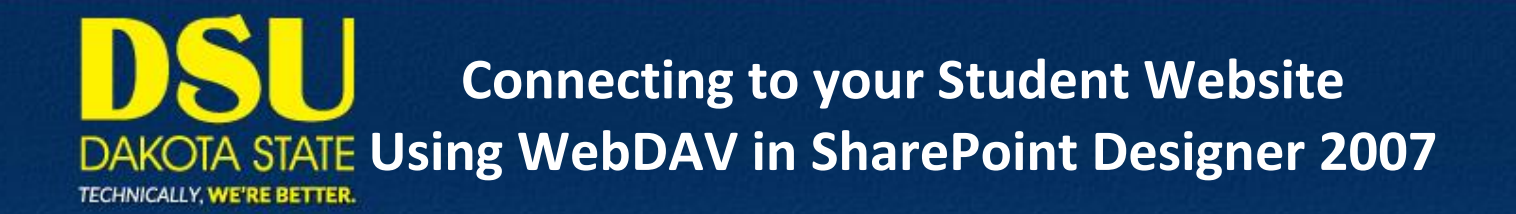

6. Leave the default steps the same and click 'Next' again.

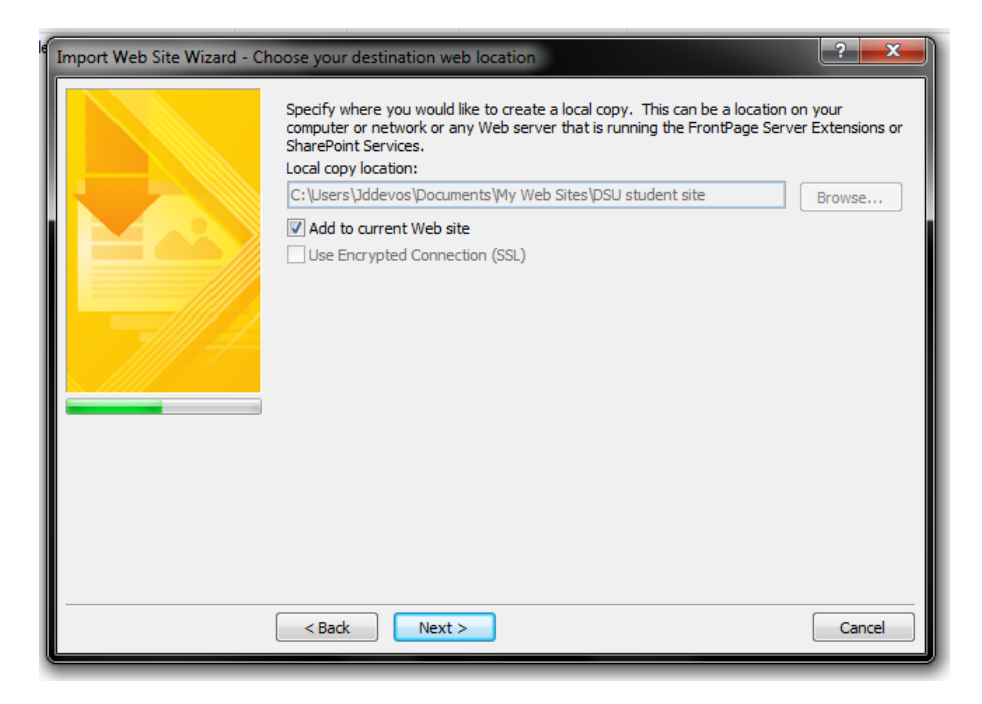

7. Click Finish

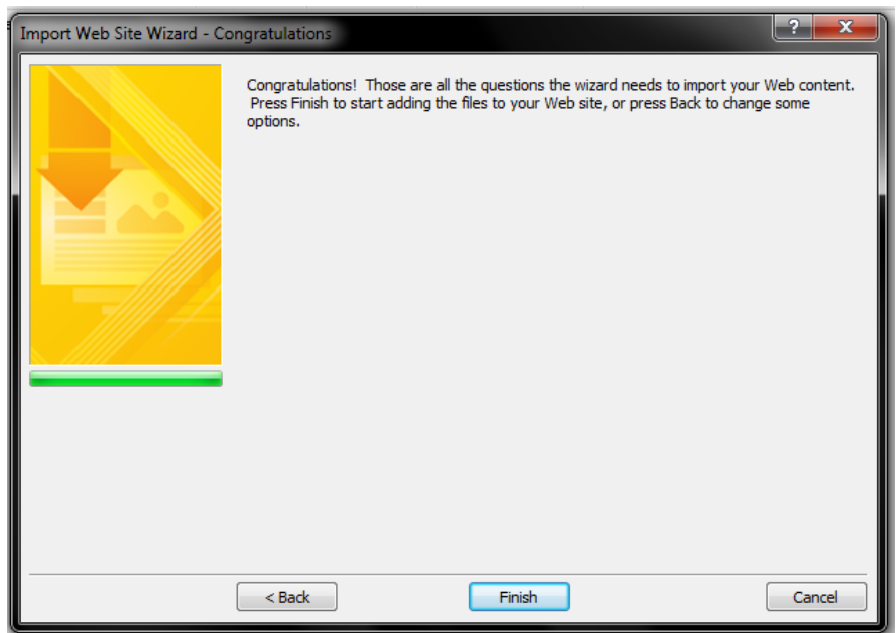

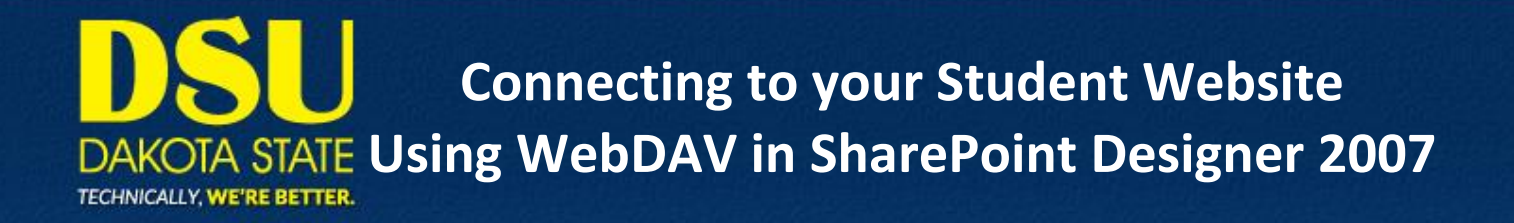

8. Check the 'Remote to Local' radio button, which will transfer the contents of your website to the

local folder specified earlier. Then click 'Publish Web Site' to begin the transfer.

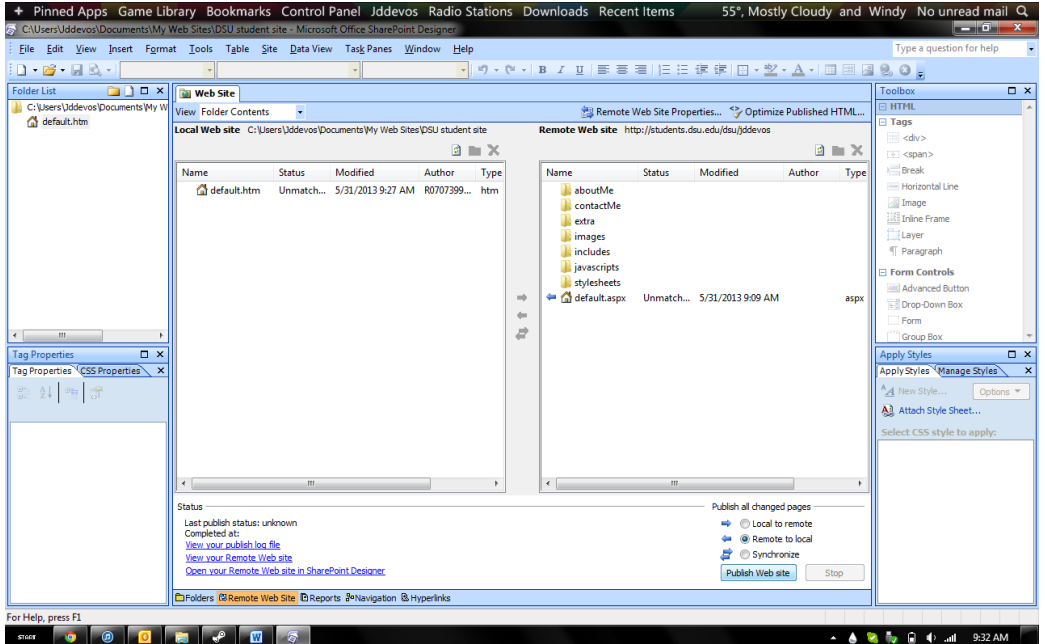

9. After copying your website to your local machine, the contents in the 'Local Web Site' and the

'Remote Web Site' panes will be the same.

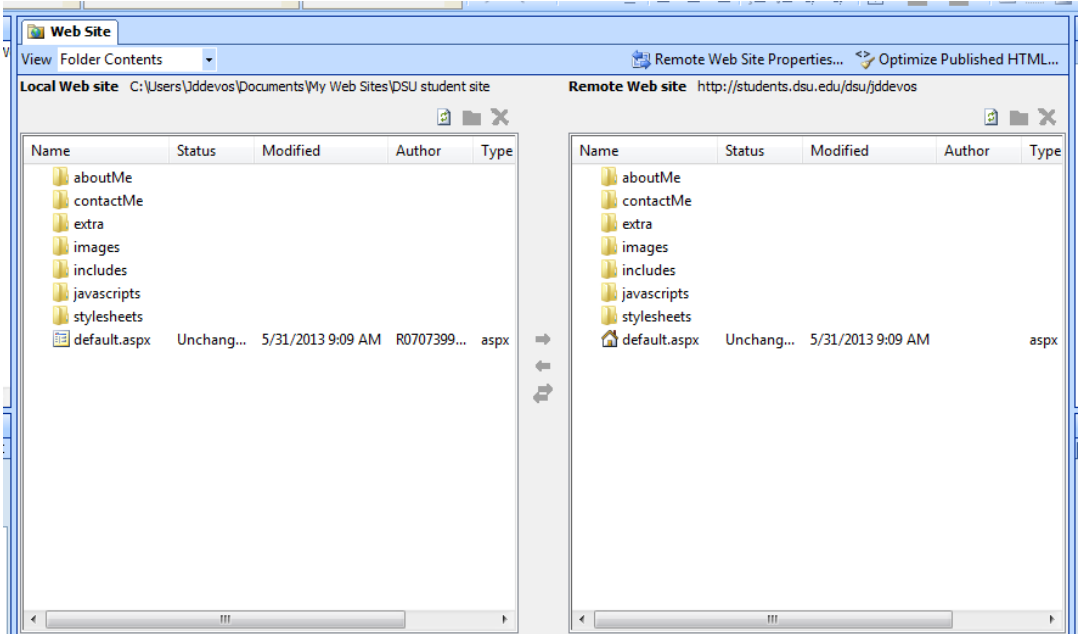

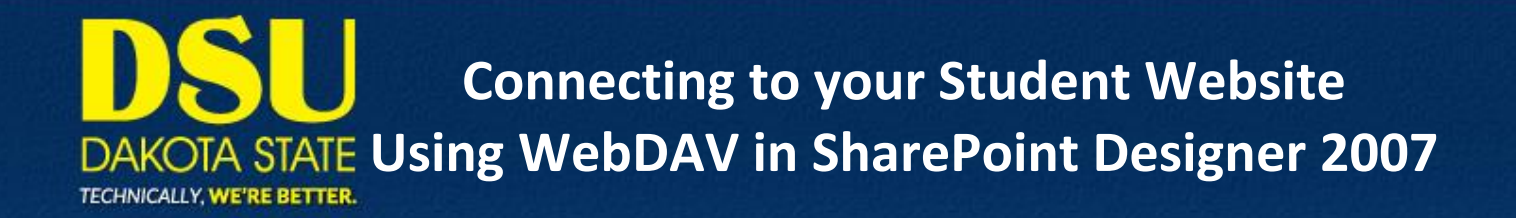

10. Click the Folders tab (bottom of the screen) and edit your website to your liking.

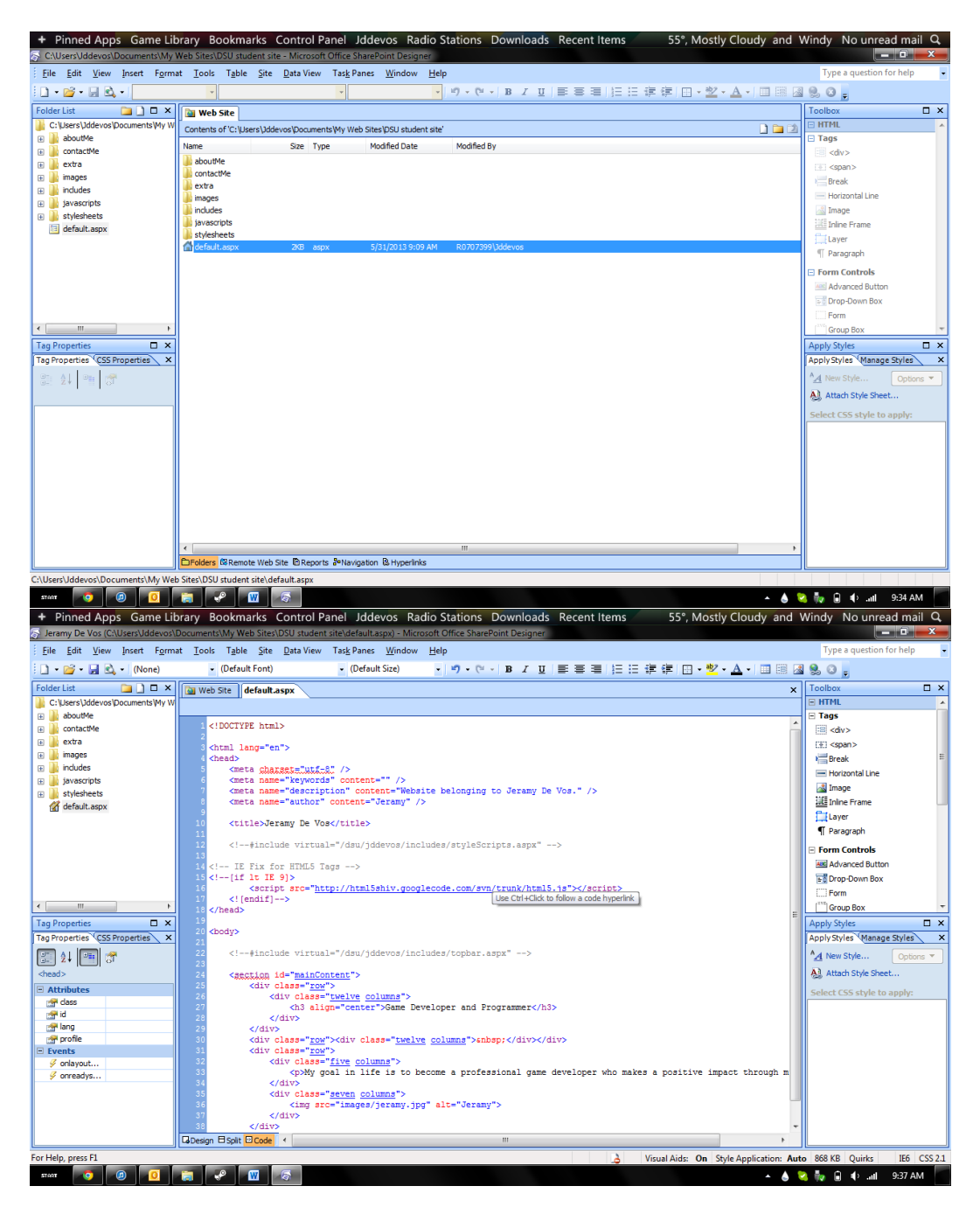

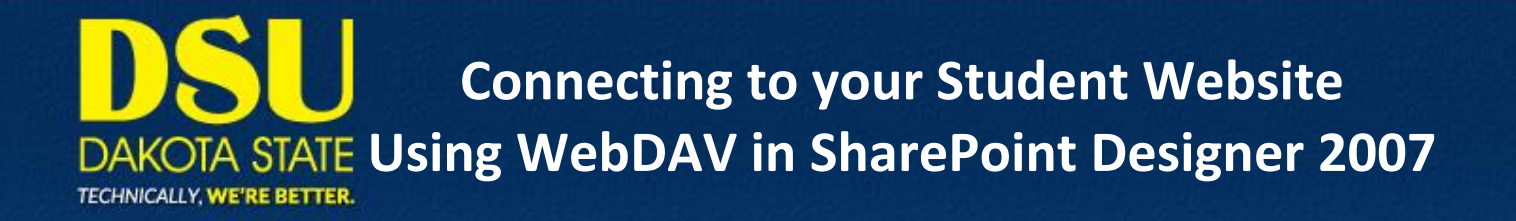

11. When you are finished editing your site, save your pages. Then go back to the Web Site tab (top of

the page) and then the Remote Web Site Tab (bottom of the page).

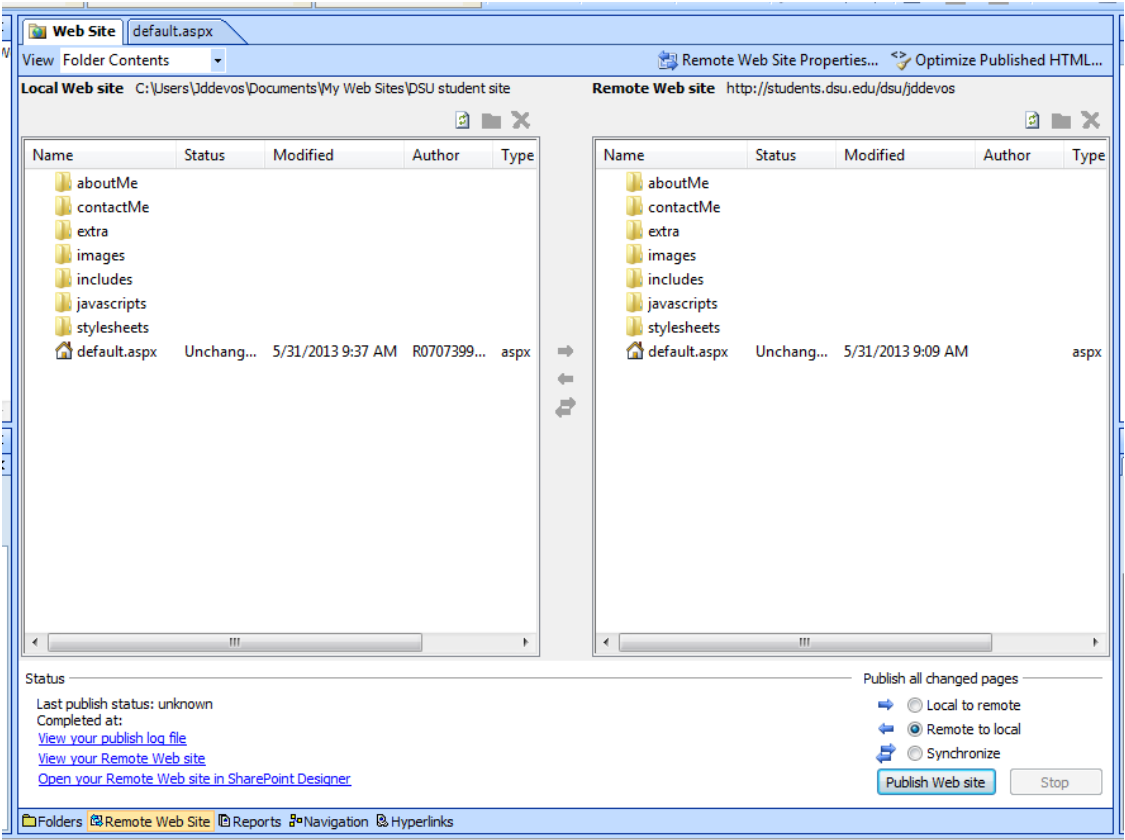

12. Click the 'Local to Remote' radio button, which will transfer your site from your machine to the

server. Then click 'Publish Web Site' to begin the transfer.

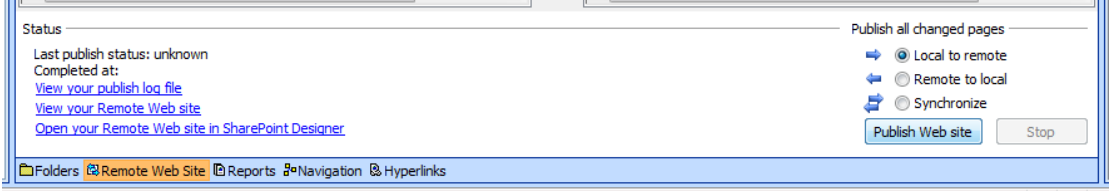